## **LATITUDE MDR M/MB**

#### **WIRELESS CONTROLLER** LENS

Teradek RT Latitude M/MB wireless lens control kit combines premium lens control technology with smart design for unparalleled accuracy and dependability on set. The M/ MB receiver supports up to two motors for focus, iris, or zoom control, and receives latencyfree commands from the Teradek 4-axis or 6-axis controller at up to 5000 ft away.

E

F

H I

L

J

K

A

B

C

D

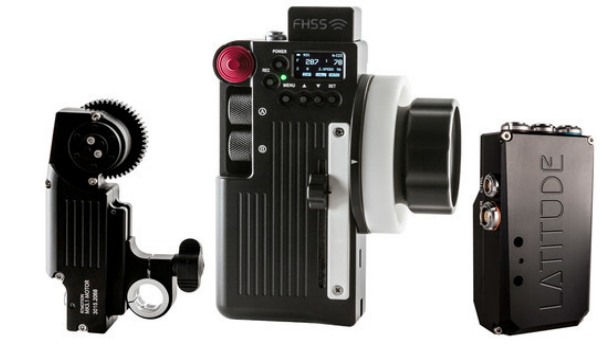

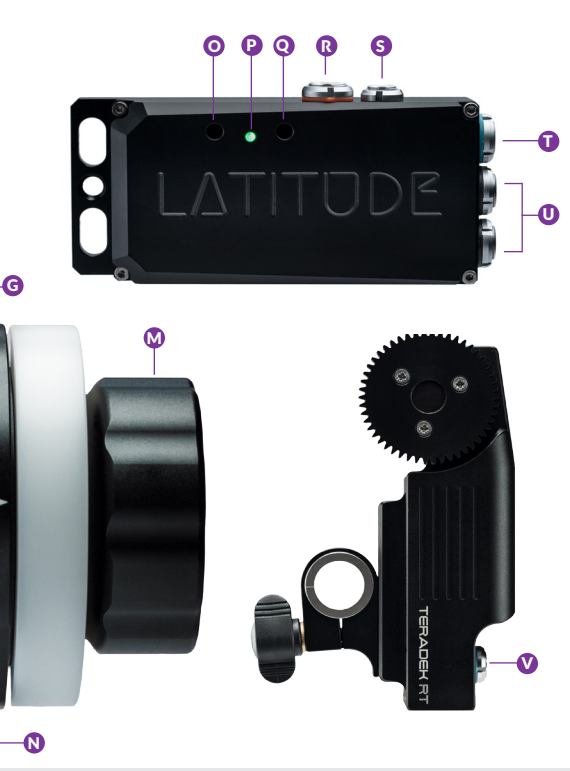

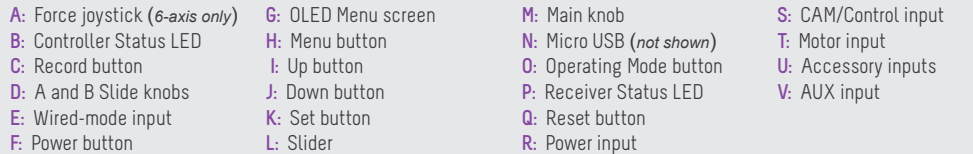

**Teradek regularly releases new firmware versions to improve performance, add new features, or to fix vulnerabilities. Visit https://www.teradek.com to update your device with the latest firmware.**

#### POWER AND CONNECT

<sup>1</sup> Connect power to Latitude's "**PWR**" port **(R).**

- 2 Attach the motor(s) to the rods/lens.
- Connect the motor to the motor input **(T)** on the Latitude unit using a 4-pin connector. 3 If connecting two motors, use a Y-cable 4-pin connector to connect both motors. The motor(s) will then begin calibrating.
- 4 Insert an LP-E6 battery in the controller and hold down the POWER button for two seconds. If using a Latitude MB, you must also insert an LP-E6 battery into the unit.

## PAIRING CONTROLLER AND LATITUDE

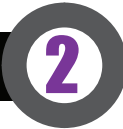

3

There are two pairing methods if the controller is new or has not been paired to a receiver.

#### **WIRELESS PAIRING**

Press the **MENU** button on the controller, then navigate to **WIRELESS>FIND RECEIVER** to scan for active receivers and automatically pair. The LED on the controller will turn green once paired.

#### **WIRED PAIRING**

Connect a 5-pin connector from the controller's wired-mode input **(E)** to the IN-1 input **(U)**  on the receiver. The controller and receiver will remain paired even after disconnecting the 5-pin connector. The LEDs on the controller and receiver will turn blue once paired.

## CAMERA RUN/STOP

- Connect a Latitude camera cable from the "**CTRL"** port on the Latitude to your 1 camera.
- Press the **MENU** button on the controller, select **CAMERA**, then select the camera you 2 have connected or select **RED CTRL** if using a RED camera.
- Use the RED camera UI to run/stop the camera, or the **REC** button on the controller 3 **(B)** if using a non-RED camera.

**NOTE: The camera serial communication setting must be set to RCP (Redlink Command Protocol) for the unit to operate.**

#### **NEED MORE HELP?**

**1. Support: http://support.teradek.com** → **Contains tips, information and all the latest firmware & software updates. TERADEK SUPPORT STAFF: support@teradek.com or call 888**−**941**−**2111 ext.2 (Mon**−**Fri 6am to 6pm PST)**

#### CONTROLLER MENU OPERATION

Press the **MENU** button, then use the **△**, ▼ and SET button to navigate through the different menu options. For Status LED descriptions, refer to the chart on the right.

- **RECALIB RECALIBRATION** menu short-cut
- **CAMERA** Select the make of the camera
- **FLIP KNOB** Reverse the **MAIN KNOB (L)** rotation.
- **MOTORS** Configure the attached motor(s).
- **INPUTS** Configure the controller's knobs/ slider.

#### **CONTROLLER STATUS LED**

The controller status LED indicates when the system is ON and provides the system's current status during operation.

- **OFF** Unit is powered off
- **PURPLE** Configuring RF module
- **YELLOW** No wireless connection
- **RED** Camera is running
- **ORANGE** PC/Bootloader mode
- **WHITE** Checking RF module status

• **AUX** - Configure auxiliary controllers, such as a thumbwheel or zoom rocker. • **SCREEN** - Change OLED settings.

• **WIRELESS** - Configure the wireless settings. • **BUTTONS** - Assign functions to the buttons. • **ADV** - Advanced functions for debugging.

- **GREEN** Wireless is synched
- **BLUE** Wired-mode connection.

### WIRELESS CONFIGURATION

- 1 Connect your computer to Latitude's Wi-Fi network: **LATITUDE-XXXXX** (XXXXX is the last five digits of the device's serial number).
- 2 Open a web browser and navigate to http://192.168.0.1. Enter your credentials to access the **Settings Manager**.

#### **SETTINGS MANAGER**

The Teradek RT Settings Manager provides important statistics and configuration options for your LATITUDE receiver. Access the Settings Manager by opening a web browser and entering the IP address and credentials.

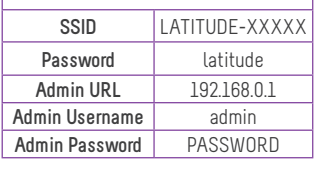

**Wi-Fi DEFAULTS**

5

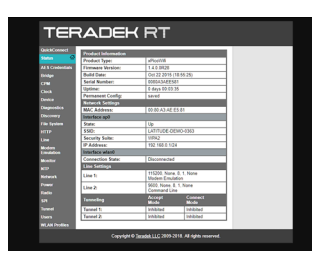

# STANDALONE OPERATING MODES

LATITUDE M and MB receivers have several different operating modes. To change the receiver's operating mode, press the Operating mode recessed button **(O).**

#### **STANDARD MODE**

This is the default operating mode. LATITUDE will accept controller (wireless) and/or thumbwheel commands, and forward them to the motor(s) and camera. Standard mode also enables LATITUDE's Wi-Fi access point, adding full Wi-Fi/FoolControl capability to DSMC and DSMC2 cameras.

### **FLIGHT MODE**

In Flight Mode, the Latitude will disable its wireless module. This is useful for saving battery power if the system is being controlled via wired mode. No wireless data will be transmitted.

### **TRANSMITTER MODE**

In Transmitter Mode, the LATITUDE will route the input signals (i.e. plugged into IN-1, IN-2) over the RF link to the LATITUDE on camera. This enables many unique configurations, including using two thumbwheels (plus LATITUDE) on a director's monitor to control Focus/Iris and run/stop.

**LONG RANGE FOOL CONTROL** - If you connect your iOS device to LATITUDE's access point while in Transmitter mode, the LATITUDE will re-transmit the **FoolControl** communications over the long-range RF link to a LATITUDE on-camera. This increases the usable range of **FoolControl**, and is particularly suited for drone work.

#### **WIFI DIRECT MODE**

RED DSMC2 cameras' integrated Wi-Fi support allows it to connect directly to LATITUDE's Access Point, enabling LATITUDE and transmit its CTRL data to the brain wirelessly. From the RED camera, navigate to **SETUP>COMMUNICATION>WIFI>INFRASTRUCTURE MODE**. You will then be able to connect to the Latitude's WI-FI Access point and send data wirelessly.

#### **NEED MORE HELP?**

**1. Support: http://support.teradek.com** → **Contains tips, information and all the latest firmware & software updates. TERADEK SUPPORT STAFF: support@teradek.com or call 888**−**941**−**2111 ext.2 (Mon**−**Fri 6am to 6pm PST)**

#### **Teradek regularly releases new firmware versions to improve performance, add new features, or to fix vulnerabilities. Visit https://www.teradek.com to update your device with the latest firmware.**